## VAM Add Music to your Scene

Click on Open Add Atom Menu (1) Select Sound (2) On the right side we now have three options (3)

AptSpeaker, this is the Speaker Box you see in this scene (4) AudioSource (5) is invisible

RhythmAudioSource (6) ist invisible as well

To understand this right, you don't need all three of them to add music to your scene, one is enough. Just try them out and choose the one that works best for you

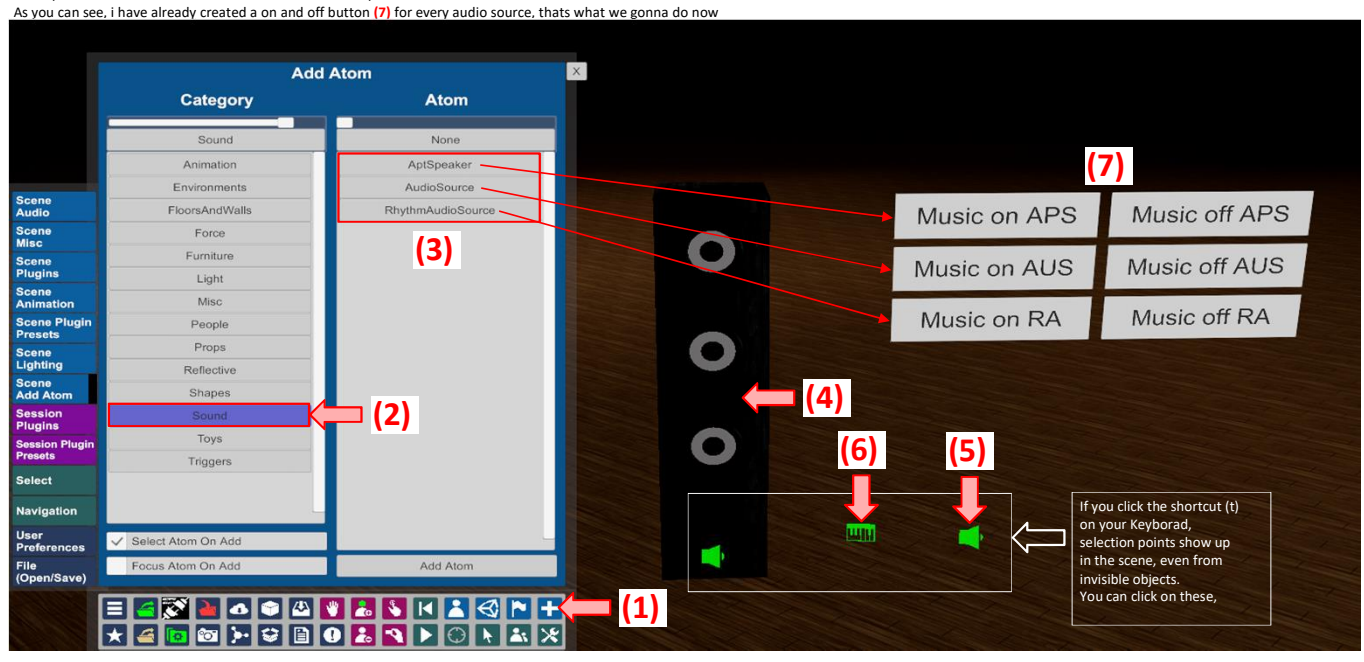

After you have added your Audio Atom, click on the Open Main UI Button (1) Go then to the Scene Audio Tab (2)

Here click on Browse... (3)

In the appearing Window (4) select the sound File on your Computer you want to load I cant sa

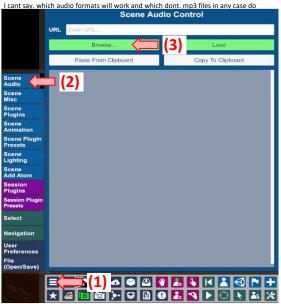

| Shortcuts                                       | Current Directory           | Directory Option | Show First | Sort By | New To Old Source | .h             |
|-------------------------------------------------|-----------------------------|------------------|------------|---------|-------------------|----------------|
| Only Show Latest                                |                             | Linet 450        | 1-1 of 1   | + + →   | Show Hidden       | Only Favorites |
| Creator All                                     | Open In Windows<br>Explorer |                  |            |         |                   |                |
| Search                                          | K My Computer               |                  |            |         |                   |                |
| Root                                            |                             |                  |            |         |                   |                |
| Custom\Sounds                                   |                             |                  |            |         |                   |                |
| All Flattened                                   | G:\                         |                  | (4         | •       |                   |                |
| From: Custom/Sounds                             | Sound Test                  |                  |            | •       |                   |                |
| AddonPackages Flattened<br>From: Custom/Sounds  |                             | Sound Test.mp3   | 0          |         |                   |                |
| AddonPackages Filtered<br>Filter: Custom/Sounds |                             | adding rest.mpa  | ¥          |         |                   |                |
| 10thToaster.Forest_Handy.3<br>Custom/Sounds     |                             |                  |            |         |                   |                |
| 10thToaster Rainy_Days.2<br>Custom/Sounds       |                             |                  |            |         |                   |                |
| 3115062.face_job.1<br>Customs/Sounds            |                             |                  |            |         |                   |                |
| 3115042.u_got_that.4<br>Custom/Sounds           |                             |                  |            |         |                   |                |
| abc tits.HipVenus5.22<br>Custom/Sounds          |                             |                  |            |         |                   |                |
| abc tits.PuPussy.2<br>Custom/Sounds             |                             |                  |            |         |                   |                |
| abc fits.sexy_conqueror2.6<br>Custom/Sounds     |                             |                  |            |         |                   |                |
| abc tits.Tits_Tits_Tits2.1<br>Custom/Sounds     |                             |                  |            |         |                   |                |
| ABCgirls ABC_Ayano.1<br>Custom/Sounds           |                             |                  |            |         |                   |                |
| ABCgirls Asuka 3<br>Costom/Rounds               |                             |                  |            |         |                   |                |
| Fulluse search to limit                         |                             |                  |            |         |                   |                |

After you have loaded it, it appears in the Scene Audio Tab and you can click on the Test Button (1) to check if it works You can add here several sound files,

if you want tu use more than one in the scene Scene Audio Control :/Sound Test/Sound Test.mp3 Copy To Clipboard om Clipbe □ (1)

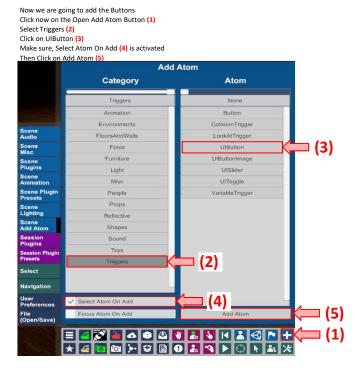

Go now to the Button Tab (1)

Here (2) you type the name, that will appear on the Button in the Scene Hore

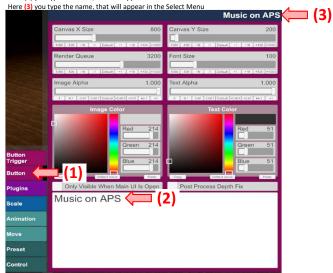

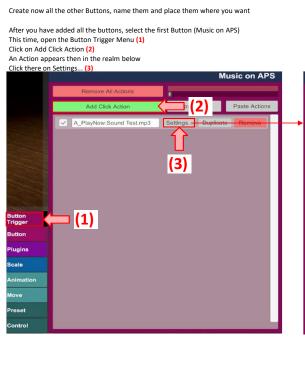

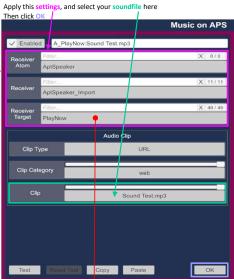

You also could select here PlayNowLoop, to play your sound in a loop

Do now the same for the other Buttons and Apply the corresponding settings

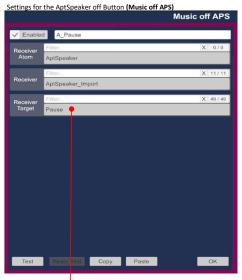

|                  |                    | N              | lusic on AUS |  |  |  |
|------------------|--------------------|----------------|--------------|--|--|--|
| Enable           | A_PlayNow:Sound Te | st.mp3         |              |  |  |  |
| Receiver<br>Atom | Filtor             |                | X 0/0        |  |  |  |
|                  | AudioSource        |                |              |  |  |  |
| Receiver         | Filter             |                | X 11/11      |  |  |  |
|                  | AudioSource        |                |              |  |  |  |
| Receiver         | Fillor             |                | X 49/49      |  |  |  |
| Target           | PlayNow            |                |              |  |  |  |
|                  | Au                 | dio Clip       |              |  |  |  |
| Clip T           | ре                 | URL            |              |  |  |  |
| Clip Cat         |                    |                |              |  |  |  |
| Cap Cat          | -gory              | web            |              |  |  |  |
| Clip             |                    | Sound Test.mp3 |              |  |  |  |
|                  |                    |                |              |  |  |  |
|                  |                    |                |              |  |  |  |
|                  |                    |                |              |  |  |  |
|                  |                    |                |              |  |  |  |
|                  |                    |                |              |  |  |  |
| Test             | Reset Test Copy    | Paste          | OK           |  |  |  |

You can also use **stop** here

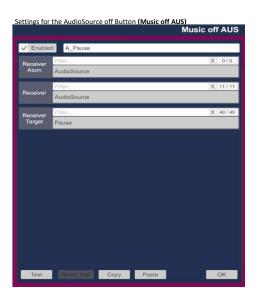

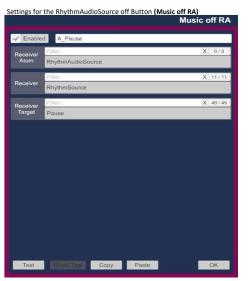

If you select your Audio Atom, in this case the AptSpeaker and go to AudioSource (1) You can change some settings for the Audio, as Volume, Stereo Pan, Pitch, etc.

|                    |                                                | Aptopeaker                                |  |  |
|--------------------|------------------------------------------------|-------------------------------------------|--|--|
|                    | Volume 1.000                                   | Pitch 1.000                               |  |  |
|                    | -1 -1 -01 -001 Debut +001 -01 -1 +1            | -1 -1 -01 -001 Debut +001 +01 +1 +1       |  |  |
|                    | Stereo Pan 0.000                               | Spatial Blend 0.000                       |  |  |
|                    | -1 -1 -01 -001 Default +001 +01 -1 +1          | 1 -1 -01 -301 Detail -501 +01 +1 -1       |  |  |
|                    | Min Distance 1.00                              |                                           |  |  |
|                    | 10 -1 -01 -001 Down +0.01 +0.1 +1 +10          |                                           |  |  |
|                    | Delay Between Queued Clips 0.00                | Stereo Spread 0.00                        |  |  |
| Audio<br>Source    | (1) -001 Default +001 -2.1 +1 +10              | -10 -1 -0.1 -0.1 Desut +0.01 -0.1 -1 +10  |  |  |
| Plugins            | Aut Logarithmic Mode                           | Spatialize Loop                           |  |  |
| Material           |                                                | Ignore Distance For Volume 0.00 0.00      |  |  |
| Collision          | Volume Trigger Quickness 2.50                  |                                           |  |  |
| Trigger<br>Physics | (10 )10.1 -0.01 Dottuit +0.01 -0.1 -1. +1. +10 | -10 -1 -2.1 0.31 DeWalt +0.21 -3.1 -1 +10 |  |  |
| Object             | Start Microphone Input                         | End Microphone Input                      |  |  |
| Physics<br>Control | Add Volume Action                              | Remove All Actions                        |  |  |
| Animation          |                                                |                                           |  |  |
| Move               |                                                |                                           |  |  |
| Preset             |                                                |                                           |  |  |
| Control            |                                                |                                           |  |  |

If you now klick on one of the  ${\bf on}$  Buttons in the scene, the Music or Sound you added appears and turns off if you click on the corresponding off button